# **Überprüfen von Expressways-Dateien mit dem VI-Editor**

# **Inhalt**

**Einleitung** Voraussetzungen Anforderungen Verwendete Komponenten Grundlegende Linux-Befehle VI-Editor - Grundlagen Verwendung des VI-Editors Zugreifen auf eine Datei Speichern einer Datei mit dem Vi-Editor WinSCP - Grundlagen Verwenden von WinSCP Text Editor **Überprüfung** Überprüfen von Änderungen an Dateien Zusätzliche Ressourcen

# **Einleitung**

In diesem Dokument werden die Schritte für den Zugriff auf und die Bearbeitung einer Datei mit VI Editor auf Expressways und einer anderen Alternative mit WinSCP Software.

## **Voraussetzungen**

#### **Anforderungen**

- Grundkenntnisse auf Expressway.
- Expressway-Standardkonfiguration.
- WinSCP auf dem PC installiert.

#### **Verwendete Komponenten**

- Expressway-C Server auf Version X14.0.3.
- Windows 10-PC

Die Informationen in diesem Dokument beziehen sich auf Geräte in einer speziell eingerichteten Testumgebung. Alle Geräte, die in diesem Dokument benutzt wurden, begannen mit einer gelöschten (Nichterfüllungs) Konfiguration. Wenn Ihr Netzwerk in Betrieb ist, stellen Sie sicher, dass Sie die möglichen Auswirkungen aller Befehle kennen.

#### **Grundlegende Linux-Befehle**

Sie können Befehle ausführen, um verschiedene Aufgaben auszuführen, von der Paketinstallation über die Benutzerverwaltung bis hin zur Dateibearbeitung.

pwd command**:**Verwenden Sie pwd, um den Pfad Ihres aktuellen Verzeichnisses zu finden.

cd command**:**Um durch die Linux-Dateien und -Verzeichnisse zu navigieren, verwenden Sie das cdaus.

ls command**:**Die Fehlermeldung ls listet Dateien und Verzeichnisse innerhalb eines Systems auf. Führen Sie es ohne Flag oder Parameter aus, um den aktuellen Verzeichnisinhalt anzuzeigen.

cat command: Es listet Dateiinhalte auf, kombiniert sie und schreibt sie in die Standardausgabe. So führen Sie die cat Befehl, Typ cat, gefolgt vom Dateinamen und seiner Erweiterung.

Es stehen mehrere Befehle zur Verfügung, die jedoch nicht in diesem Dokument behandelt werden.

## **VI-Editor - Grundlagen**

Die Fehlermeldung Vi Editor ist ein interaktives Tool, das Änderungen, die in der Datei vorgenommen wurden, während Sie die Datei bearbeiten, auf dem Bildschirm anzeigt. In Vi Editorkönnen Sie ein Wort einfügen, bearbeiten oder entfernen, während sich der Cursor in der Datei bewegt.

Die Fehlermeldung Vi Editor hat zwei Modi:

- Command Mode**:** Im Befehlsmodus werden Aktionen für die Datei ausgeführt. Der VI-Editor startet im Befehlsmodus. Hier fungieren die eingegebenen Wörter als Befehle im Vi-Editor. Um einen Befehl übergeben zu können, müssen Sie sich im Befehlsmodus befinden.
- Insert Mode**:** Im Einfügemodus ist es möglich, Text in die Datei einzufügen. Mit der **Esc**-Taste gelangen Sie vom Einfügemodus in den Befehlsmodus.

Standardmäßig wird das Vi Editor beginnt in Command Mode. Um Text eingeben zu können, müssen Sie in **Insert Mode**, geben Sie einfach den Buchstaben ein **i** um in den Einfügemodus zu wechseln.

#### **Verwendung des VI-Editors**

Um eine Datei mit Vi Editorangegeben ist, müssen Sie zuerst den Verzeichnispfad kennen. Für die Zwecke dieses Artikels, eine Datei mit dem Namen test-vi erstellt wird, wird der Pfad **/tandberg/etc**. Bitte sehen Sie sich das Bild an, mit den Schritten, um den Pfad zu finden und zu einem bestimmten Verzeichnis zu bewegen. Stellen Sie sicher, dass Sie über Secure Shell (SSH) auf Expressway zugreifen und das **Root-**Konto verwenden.

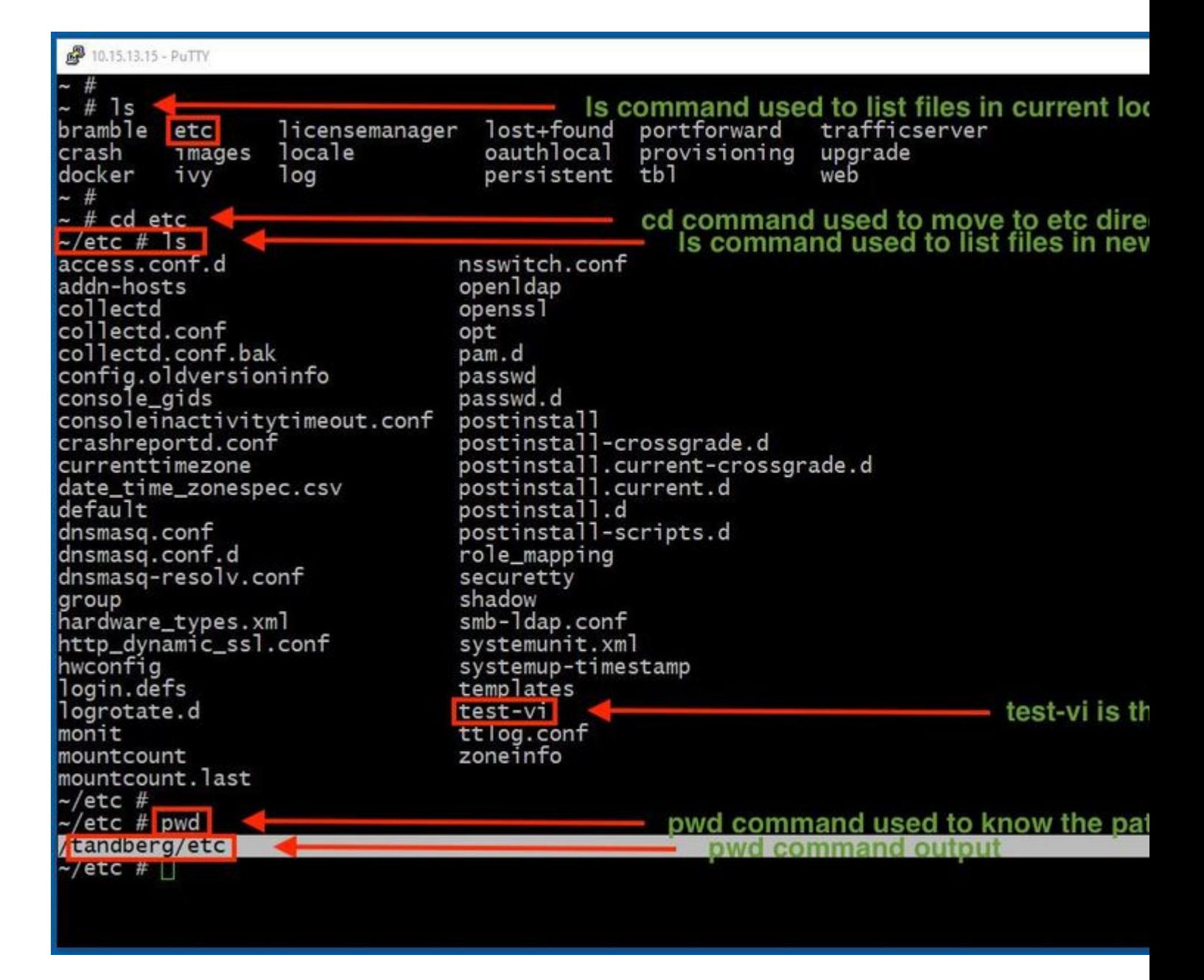

#### **Zugreifen auf eine Datei**

Sobald Sie zum richtigen Verzeichnis navigieren, führen Sie den Befehl **vi <Dateiname>** aus, um es zu öffnen. Standardmäßig Vi Editor befindet sich im Command Mode:

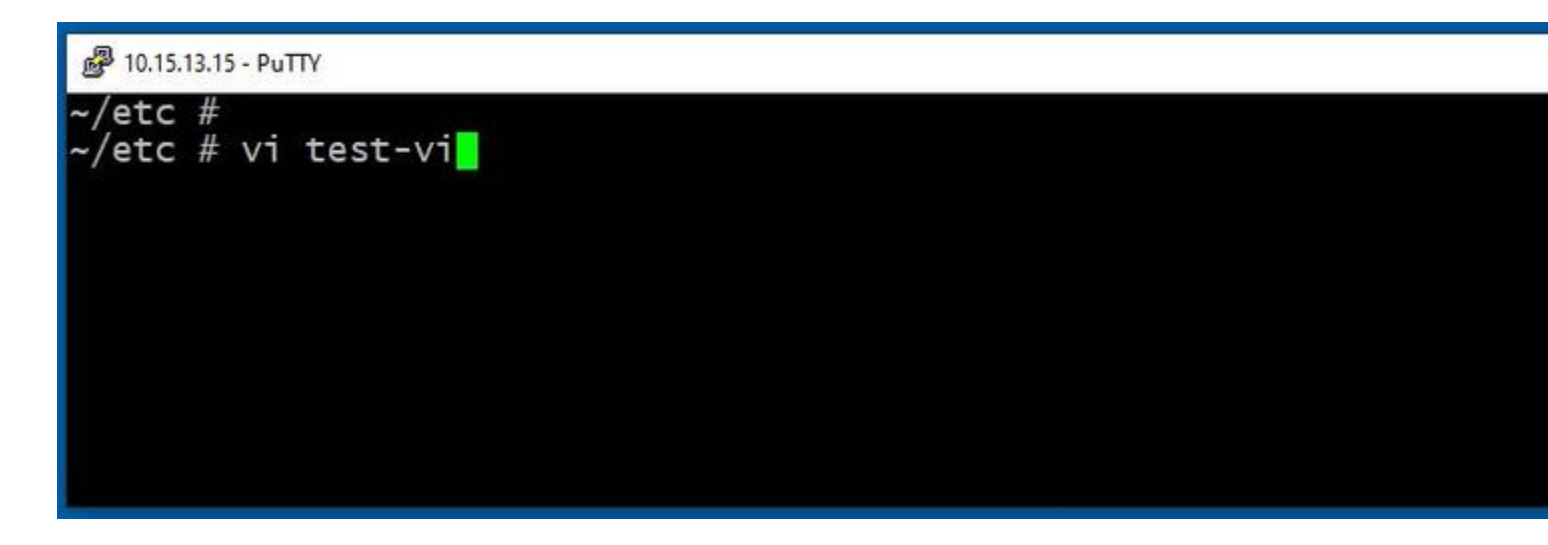

Presse **Enter** um mit dem Vi Editor. Die Ausgabe zeigt die Informationen in der Datei an und ermöglicht es Ihnen, diese bei Bedarf zu ändern.

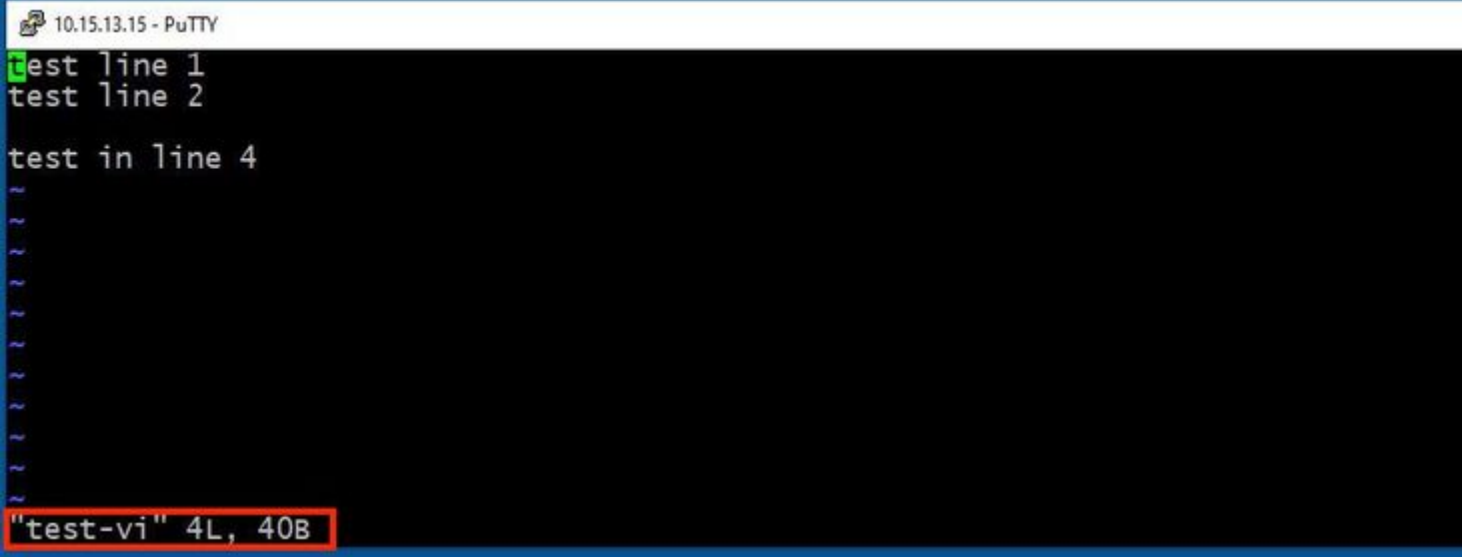

Wenn Sie Text löschen oder hinzufügen möchten, geben Sie den Buchstaben **i ein,** um den Insert Mode. Beachten Sie, dass in der linken unteren Ecke der Dateiname in das Wort **INSERT**.

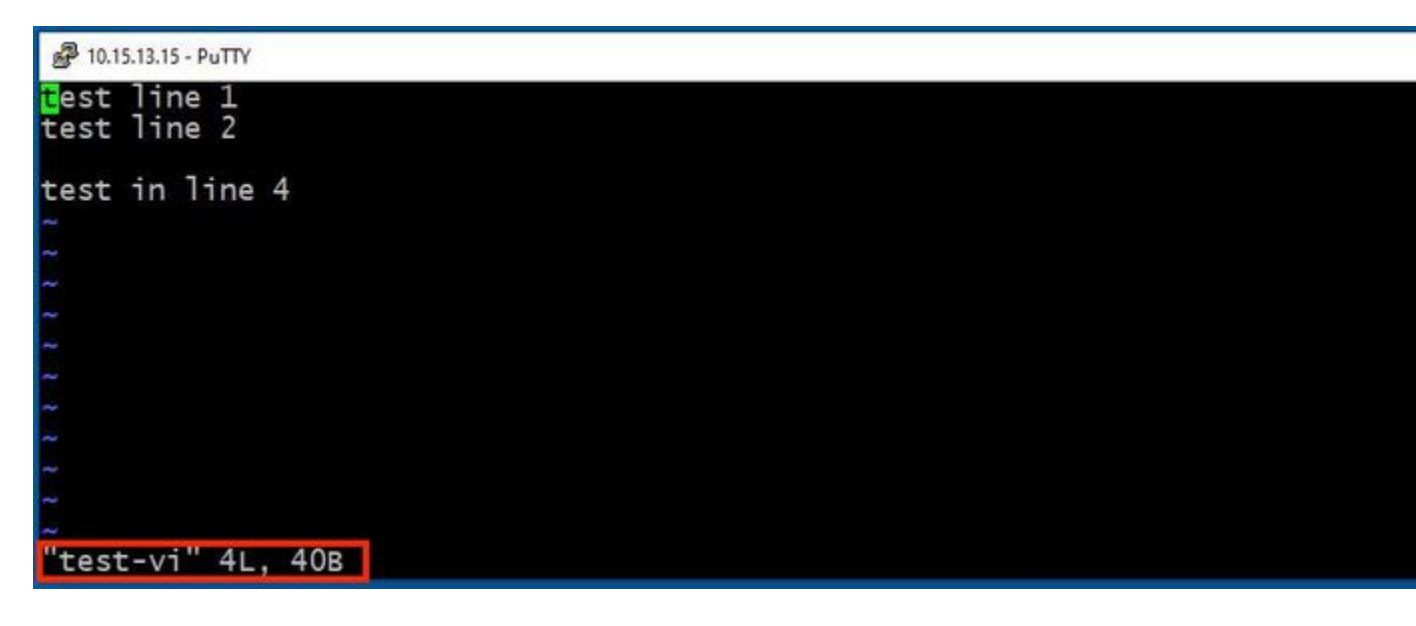

In **Insert mode**, können Sie jetzt nach Bedarf Änderungen vornehmen. Beispiele:

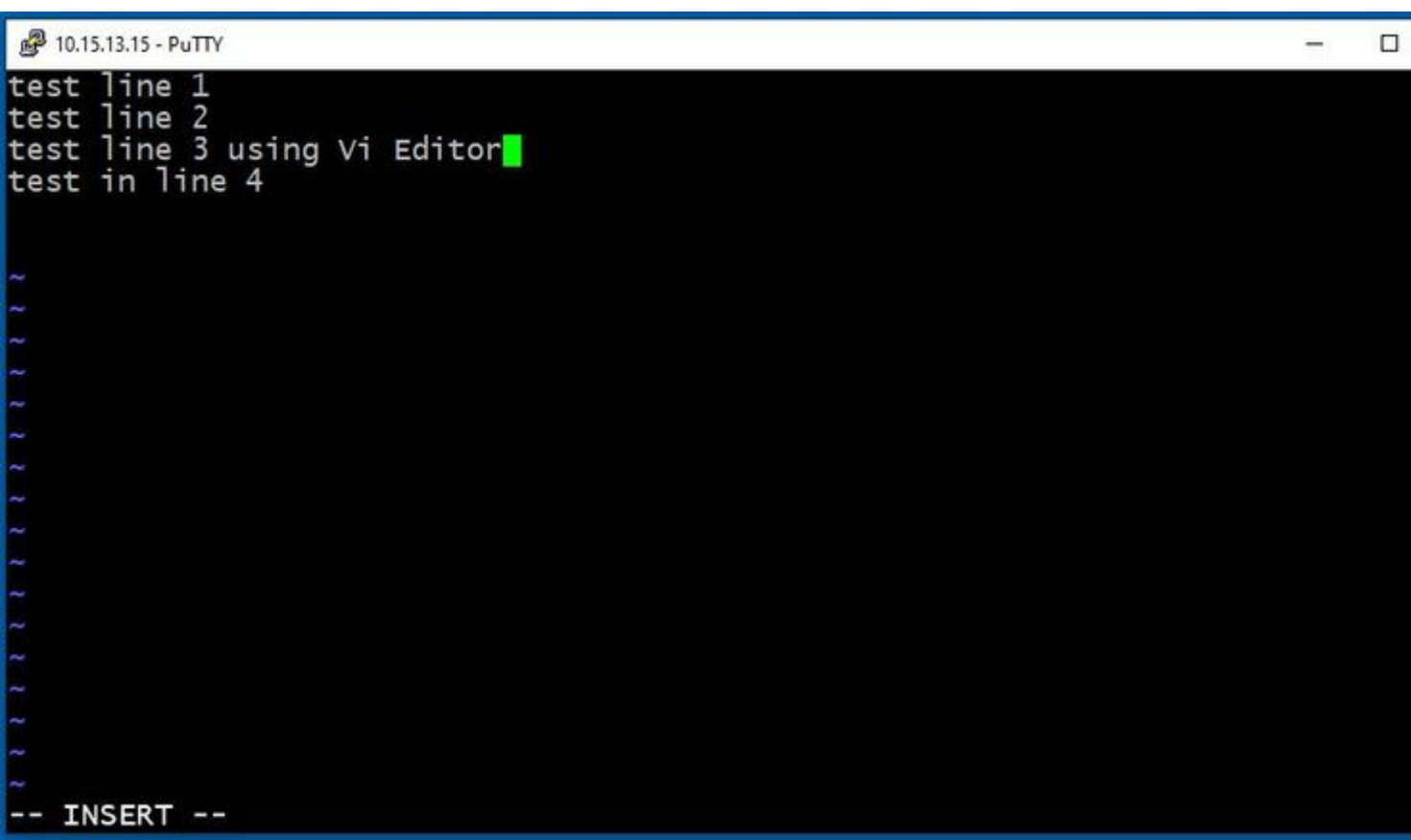

#### **Speichern einer Datei mit dem Vi-Editor**

Sobald eine Datei gespeichert werden kann, wechseln Sie mithilfe der **ESC-**Taste zurück in den Befehlsmodus. Es gibt zwei Möglichkeiten, **Save** and **Quit**.

Command: ZZ

Stellen Sie sicher, dass der Befehlsmodus aktiviert ist. Drücken Sie in diesem Fall **ZZ**., den Befehl zum Speichern und gleichzeitigen Beenden der Datei.

#### Command: wq

Stellen Sie sicher, **Command Mode** ist aktiviert. Was auch immer Sie während der Eingabe eingeben Command Mode, ist es in der linken unteren Ecke zu sehen.

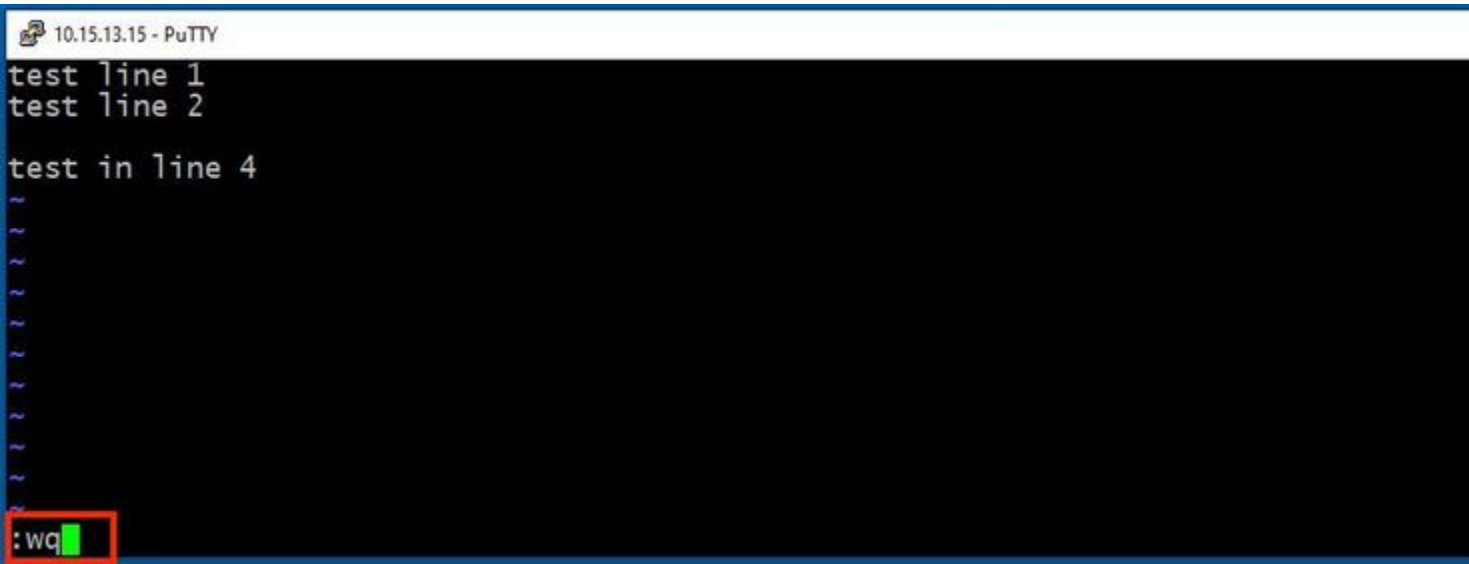

Drücken Sie anschließend **Enter**. Die Expressway Linux-Eingabeaufforderung ist jetzt verfügbar.

**Hinweis**: Mit dem Befehl **q**! können Sie Vi Editor ohne dass die vorgenommenen Änderungen gespeichert werden müssen.

### **WinSCP - Grundlagen**

WinSCP ist ein Open Source, kostenloser SFTP-Client, FTP-Client, WebDAV-Client, S3-Client und SCP-Client für Windows. Seine Hauptfunktion ist die Dateiübertragung zwischen einem lokalen und einem Remote-Computer. Darüber hinaus WinSCP bietet Skript- und grundlegende Dateiverwaltungsfunktionen.

#### **Verwenden von WinSCP Text Editor**

Zugang zum Expressway mit dem **WinSCP** Anwendung mit **Stammanmeldeinformationen**.

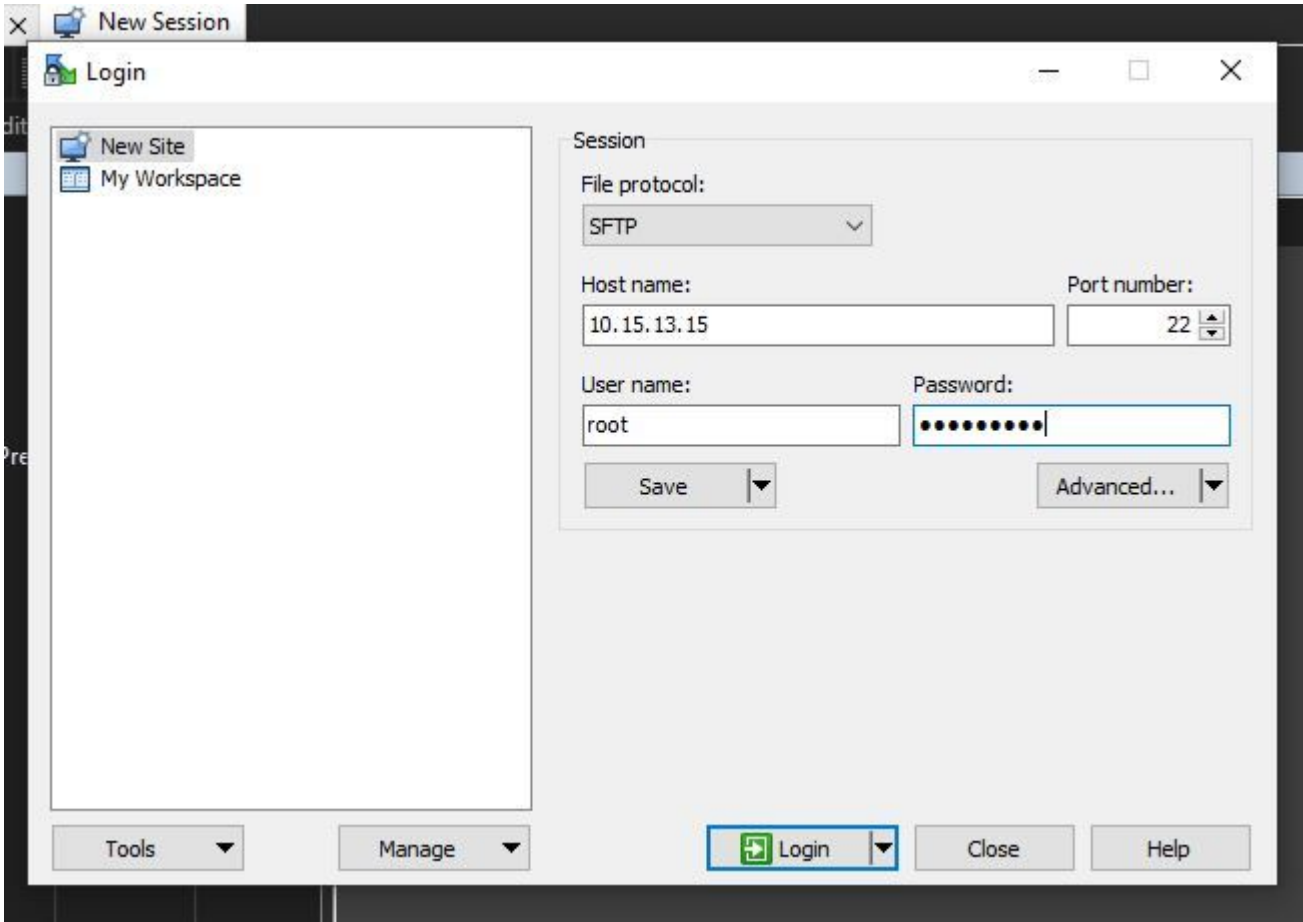

Mit WinSCP können Sie in Expressway wie in einem Windows-Ordner auf einem beliebigen Windows-PC navigieren. Dieses Bild zeigt Dateien im Pfad /tandberg/etc wenn die **test-vi** Datei gespeichert.

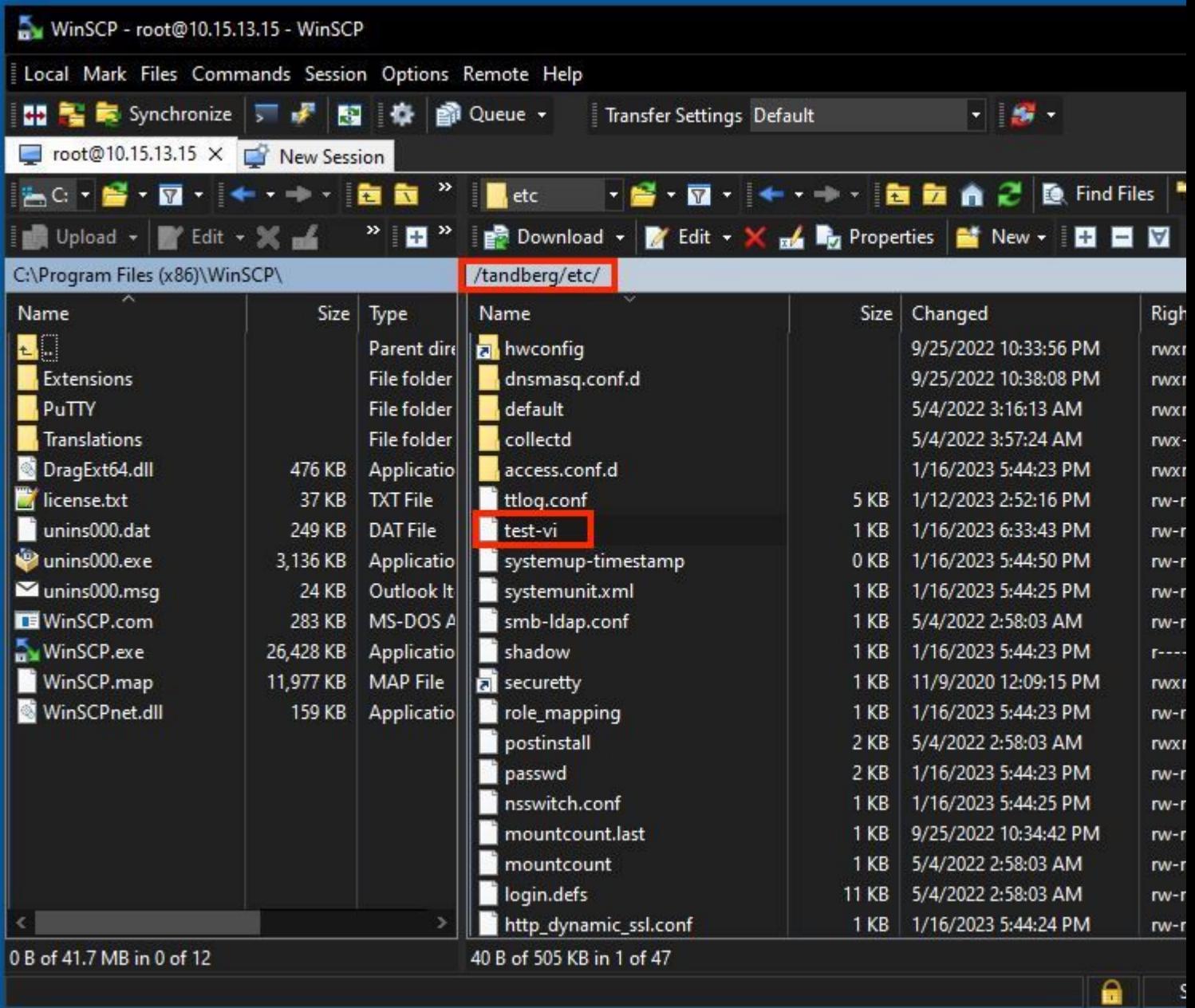

Doppelklicken Sie auf, oder klicken Sie mit der rechten Maustaste auf **> Bearbeiten > Bearbeiten,** um einen internen Editor zu öffnen, mit dem Sie die Datei bearbeiten und gleichzeitig speichern können.

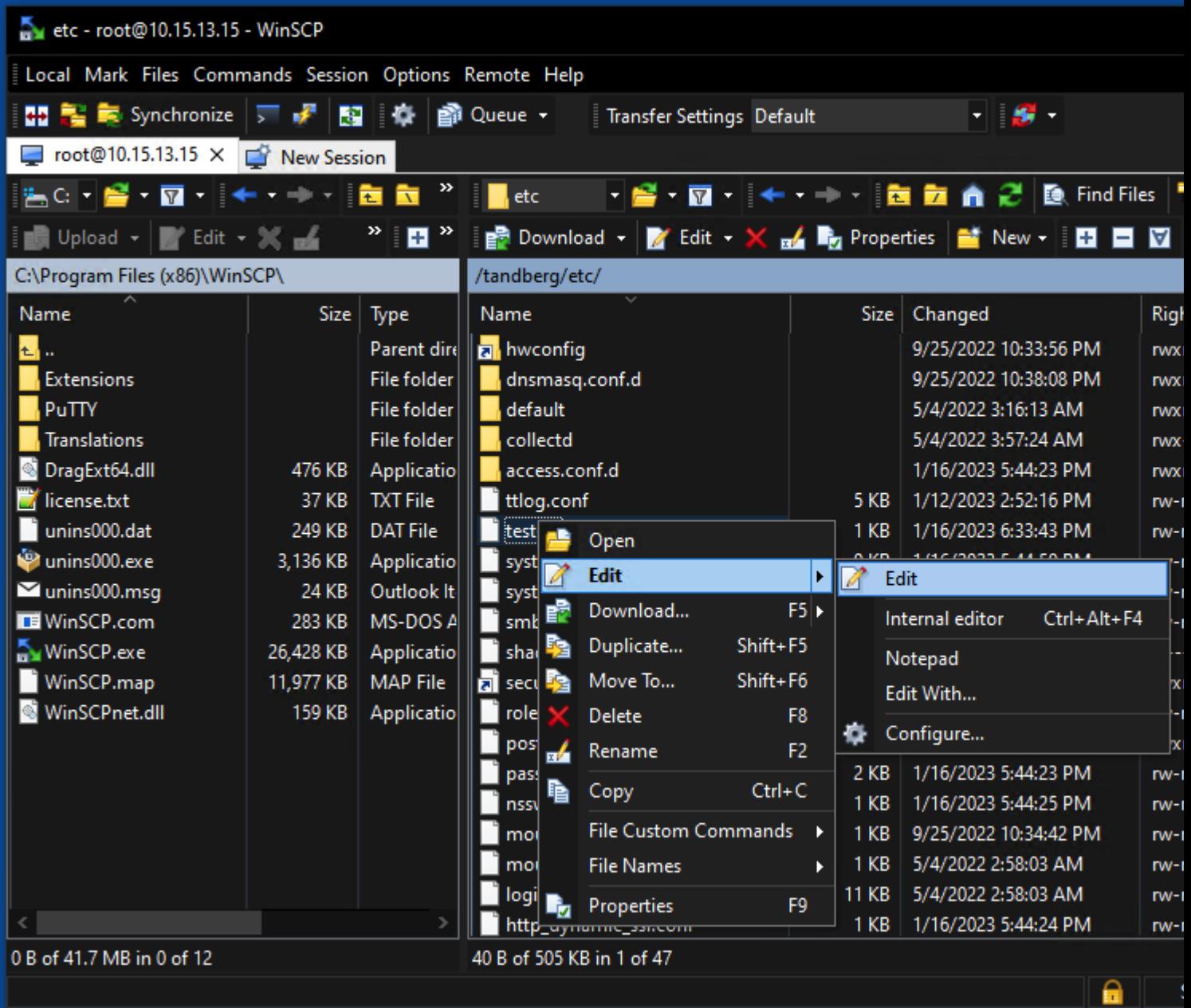

Dieses Bild zeigt dieselbe Dateiausgabe mit einer neuen Zeile: test line 6 added by the use of the WinSCP editor.

Datei mit neuer Zeile kann durch die Verwendung derselben WinSCP Texteditor.

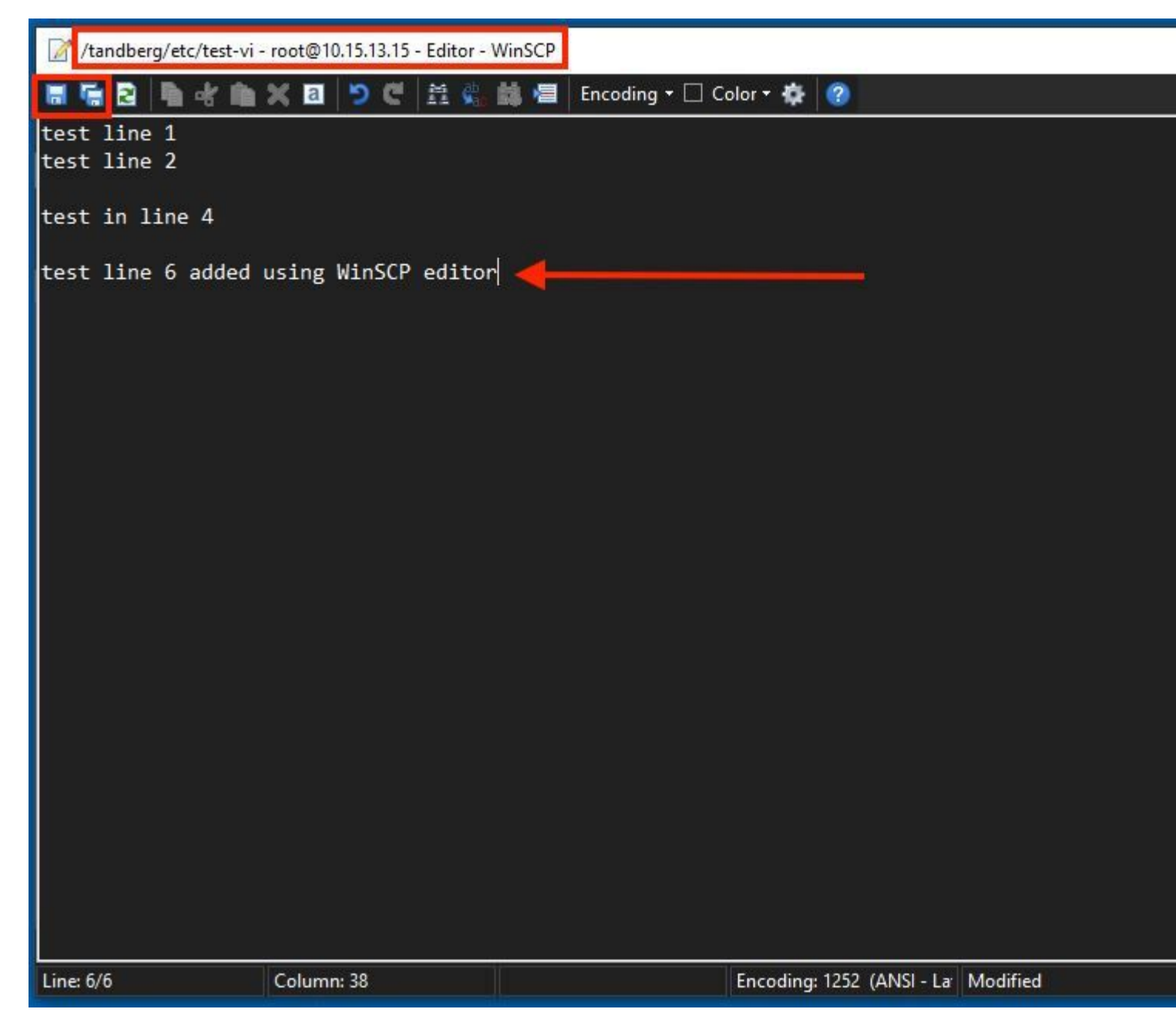

# **Überprüfung**

#### **Überprüfen von Änderungen an Dateien**

Die Verwendung des Vi-Editors ist eine Möglichkeit, aber es gibt einen anderen Linux-Befehl, der verwendet werden kann. Mit dem Befehl können Sie nur den Inhalt einer Datei auf den Standardausgabestream drucken.

Führen Sie cat test-vi command im selben Verzeichnis wie die Datei gespeichert.

**Hinweis**: Pfad kann auch zur cat command statt. Um zum Verzeichnis zu navigieren, verwenden Sie den **cd** command. Beispiele: **cat /tandberg/etc/test-vi**.

```
<sup>2</sup> 10.15.13.15 - PuTTY
\frac{2}{\text{etc}} # cat test-vi<br>test line 1<br>test line 2
test in line 4
test line 6 added using WinSCP editor<br>~/etc # \blacksquare
```
# **Zusätzliche Ressourcen**

[Grundlegende Linux-Befehle](https://www.hostinger.com/tutorials/linux-commands)

[Grundlegende VI-Befehle](https://www.cs.colostate.edu/helpdocs/vi.html)

#### Informationen zu dieser Übersetzung

Cisco hat dieses Dokument maschinell übersetzen und von einem menschlichen Übersetzer editieren und korrigieren lassen, um unseren Benutzern auf der ganzen Welt Support-Inhalte in ihrer eigenen Sprache zu bieten. Bitte beachten Sie, dass selbst die beste maschinelle Übersetzung nicht so genau ist wie eine von einem professionellen Übersetzer angefertigte. Cisco Systems, Inc. übernimmt keine Haftung für die Richtigkeit dieser Übersetzungen und empfiehlt, immer das englische Originaldokument (siehe bereitgestellter Link) heranzuziehen.